## **Uploading and Downloading in My Files**

## **IPAS FFATURE**: MY FILES

For security purposes, Covered California cannot accept or send documents with Personal Identifying Information (PII) via email. For this reason, a feature has been added on IPAS that allows Entities to upload files such as change request forms, badge replacement forms, and Entity Management Training forms directly to their IPAS account. Additionally, Covered California may upload documents for Entity retrieval and review.

#### *Please note that Entity application documents are uploaded in the required documents screen in the application, and Counselor Criminal Disclosure Forms must be faxed directly by the counselor to Covered California.*

The following section provides tips for uploading documents securely for Covered California:

- If a document is too large to upload, try one of the following options:
	- $\circ$  Rescan the document at a lower resolution (recommended resolution: 200 dpi)
	- $\circ$  Use a free compression software, which can be downloaded online. This method can reduce the size of a document by 30-50%
	- $\circ$  If you have Adobe Acrobat Pro (not Adobe Reader), you can decrease the size of a document by:
		- **Opening the file in Acrobat Pro**
		- Selecting: File  $\rightarrow$  Save As Others  $\rightarrow$  Reduce Size PDF
- If your upload is timing out before completion, check the following:
	- $\circ$  Internet connection speed. Slower connection speeds coupled with large files frequently result in a timeout
	- o Internet browser, please use: Google Chrome or Mozilla Firefox as your browser
	- o The file size of the document must be less than 40MB

#### **TO ACCESS THE "MY FILES" AND DOWNLOAD FILES**

1. Log into your IPAS account at:<https://ipas.ccgrantsandassisters.org/>

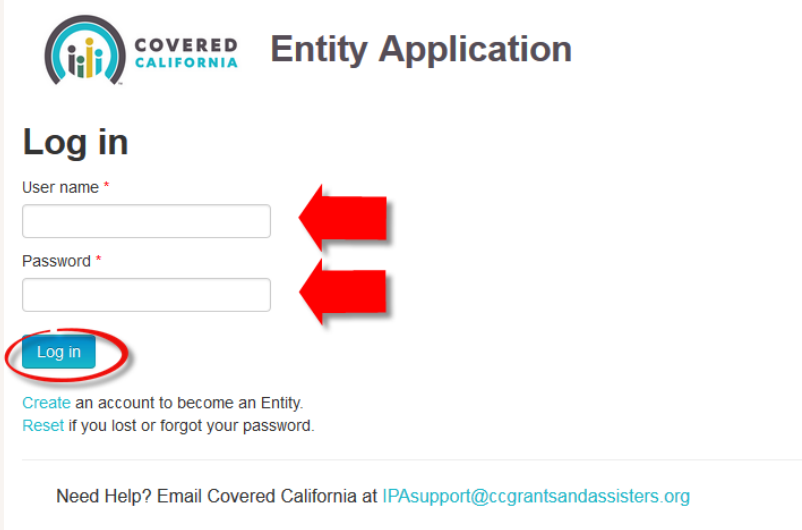

# **Uploading and Downloading in My Files**

2. Click on the "**My Files**" tab

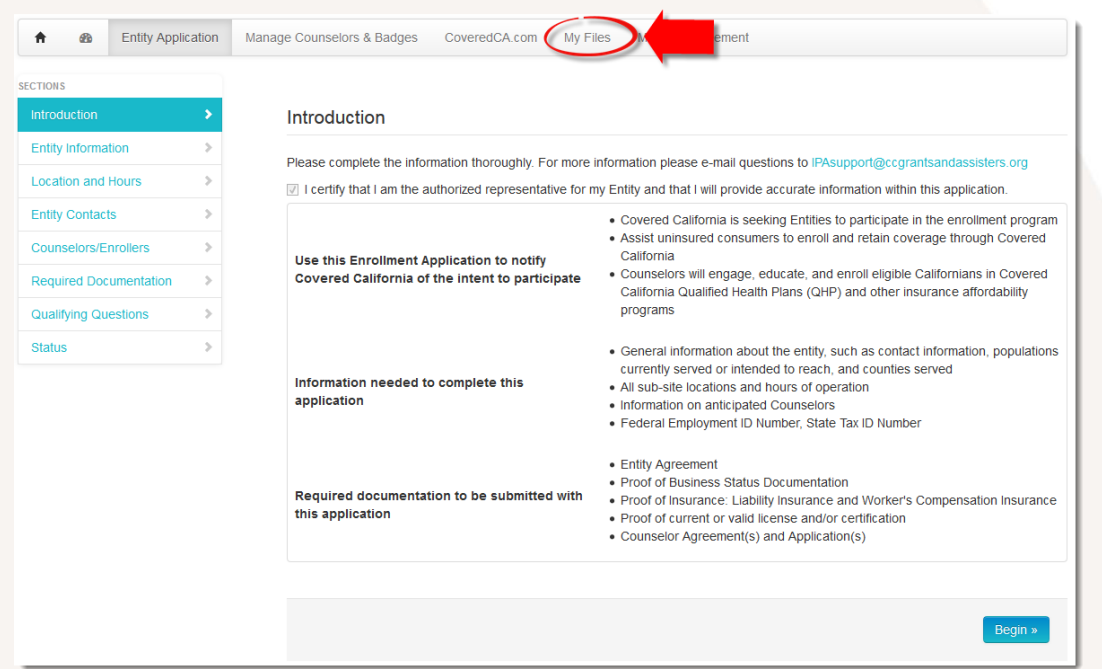

3. Click on the document link in the summary grid

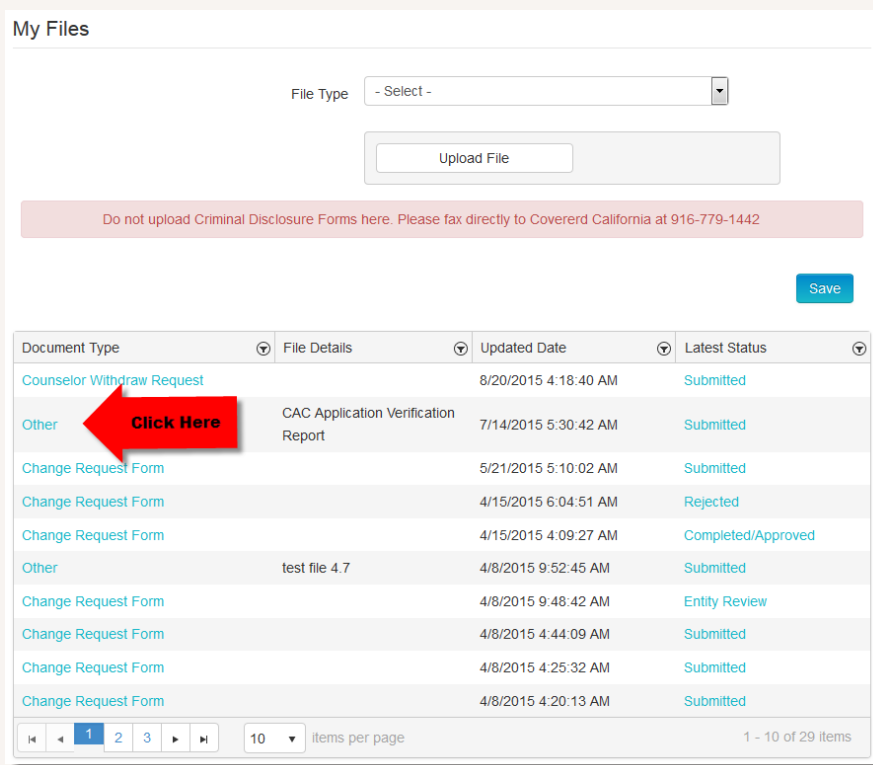

COVERED

## **Uploading and Downloading in My Files**

4. Open and Save to your Computer

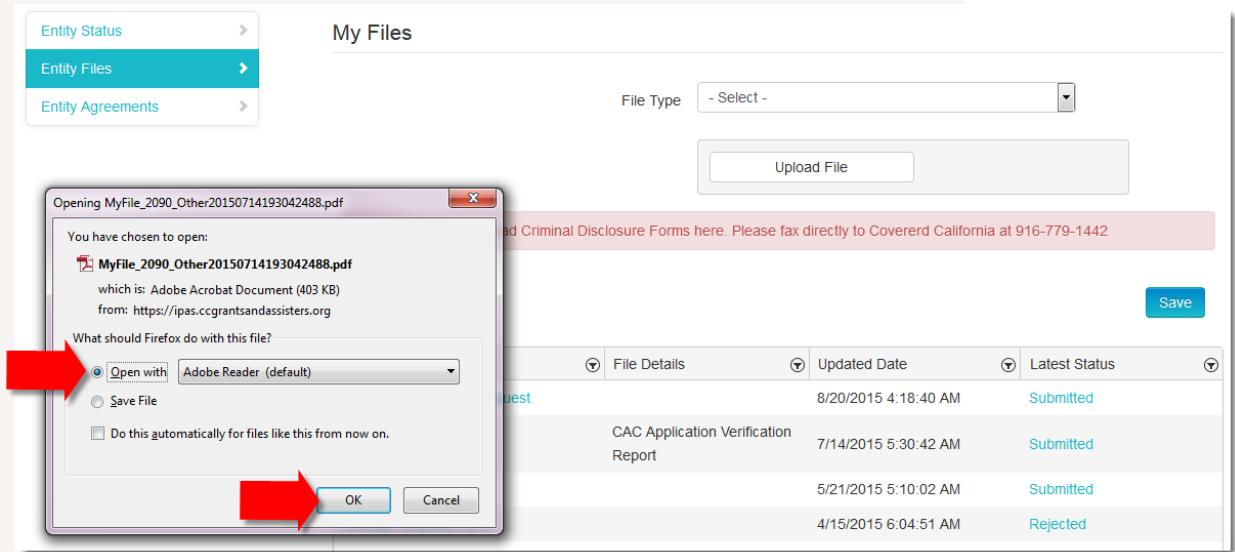

## **TO ACCESS THE "MY FILES" AND UPLOAD FILES**

1. In '**My Files**' use the drop down menu to select the type of file you will upload

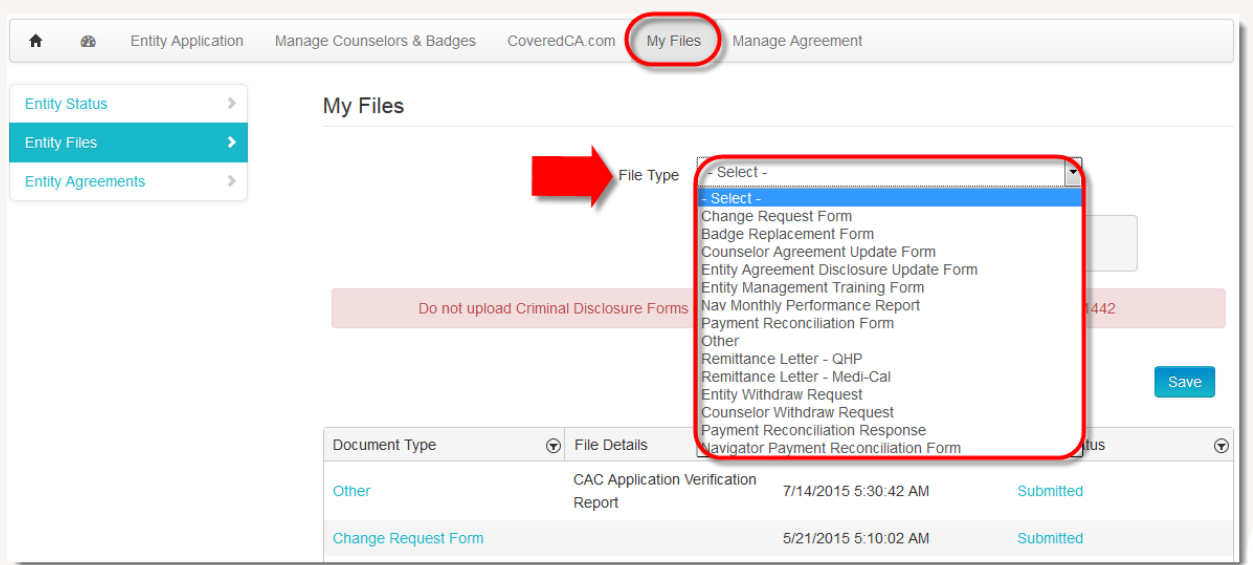

## **Uploading and Downloading in My Files**

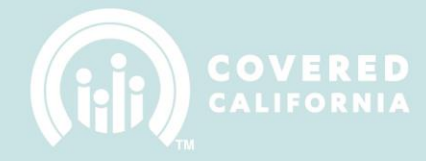

- 2. Click on the "**Upload File**" button
- 3. Select the file you want to upload

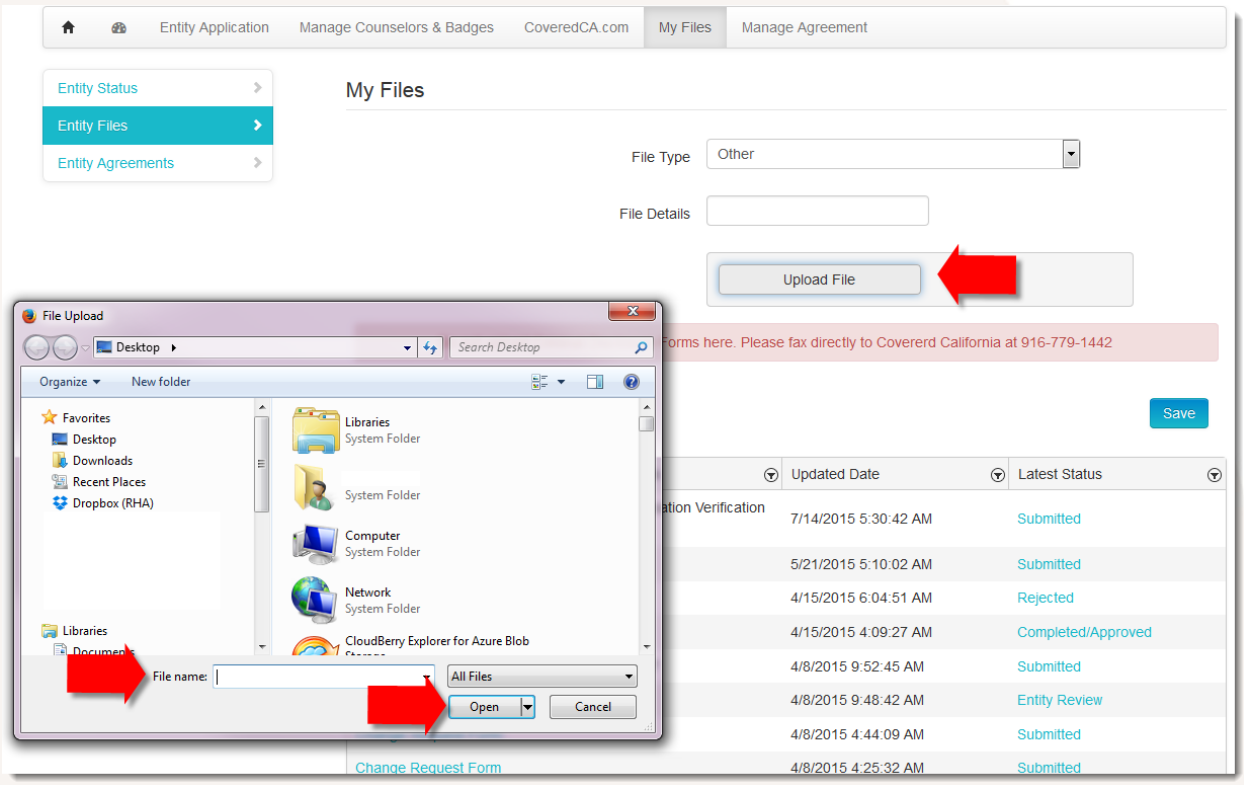

- 4. Click on the "**Save**" button
	- a. The recently uploaded form will appear as the last document on the list

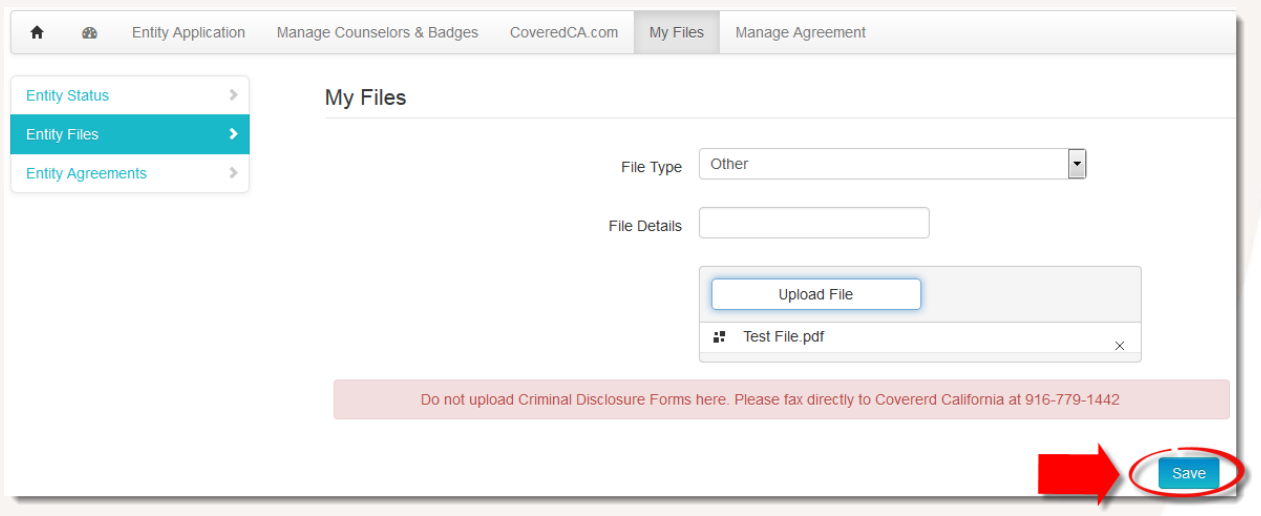